## The University of Texas Rio Grande Valley

Accounts Receivable

## Locate & Review Billing Information

Organizer(s): David Guerra, Training Coordinator

Updated: 07/20/18

## Objective

How To Properly Locate & Review
Billing Information
in
PeopleSoft 9.2
Accounts Receivable Module
Billing Component
by Explanation, Demonstration, & Practical Application

## Navigation

- Log in to PeopleSoft 9.2
- Fluid Tile:
- NavBar: Navigator > Financials > Billing > Locate Bills > Bills Invoiced

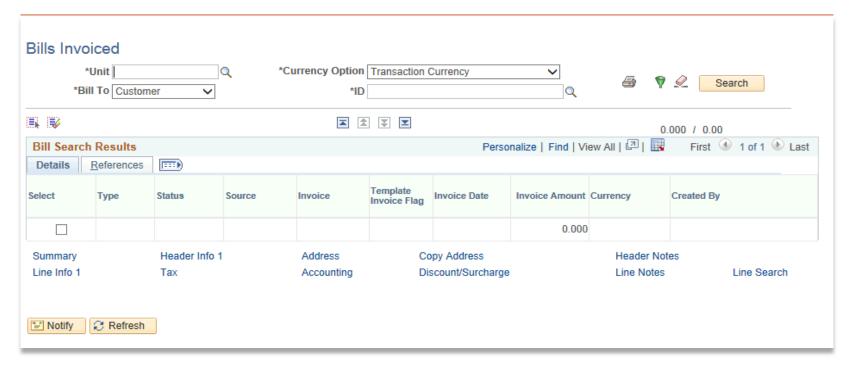

- Enter
  - Business Unit: UTRNS
  - Bill to: Customer (default) or Contract
  - Customer ID: (lookup icon) (i.e., NSP00002)

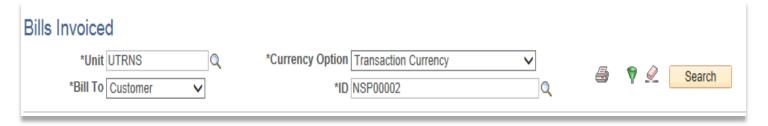

Click Search button

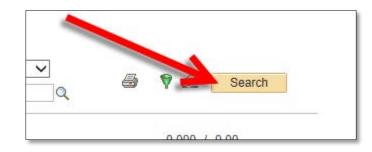

• Bill Search Results page appears

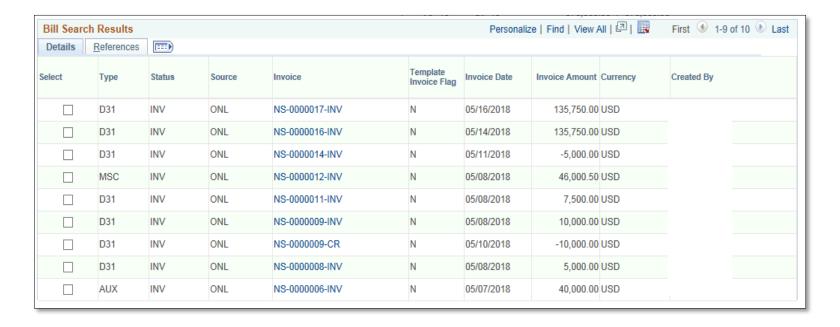

Select Invoice you are wanting to review by clicking checkbox

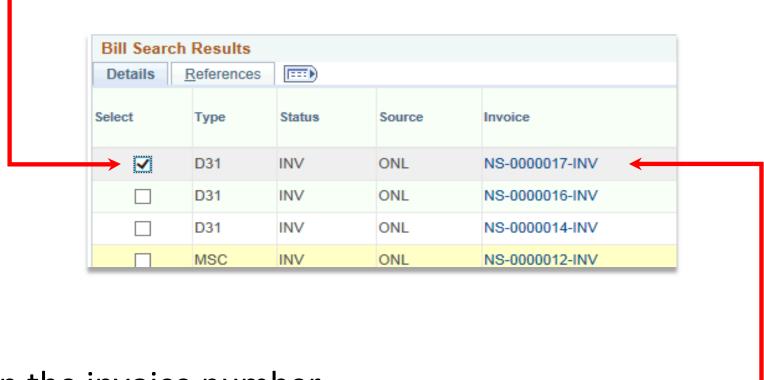

or click on the invoice number

• If you checked the **Select** box then click **Header Info 1** link

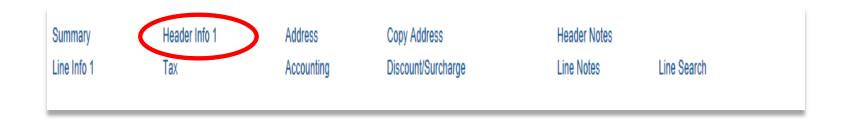

Review ALL content on Header – Info 1 page

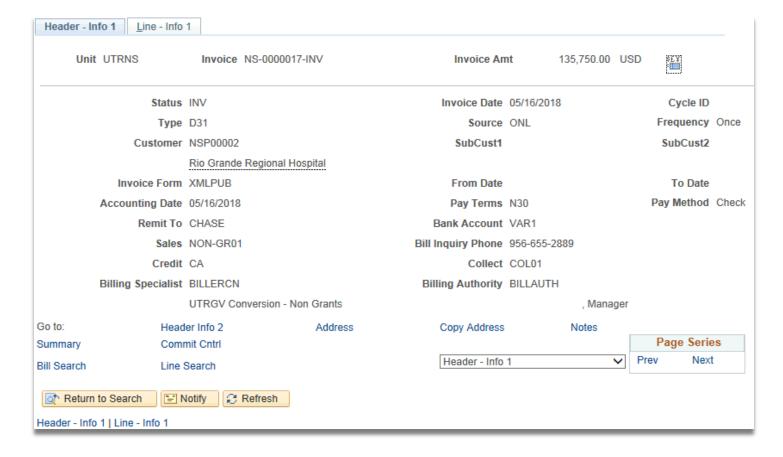

• Click Line – Info 1 tab

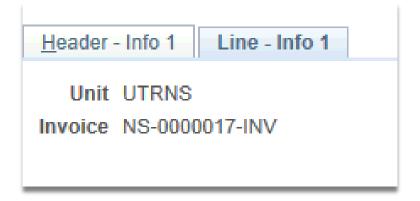

Review ALL content on Line – Info 1 page

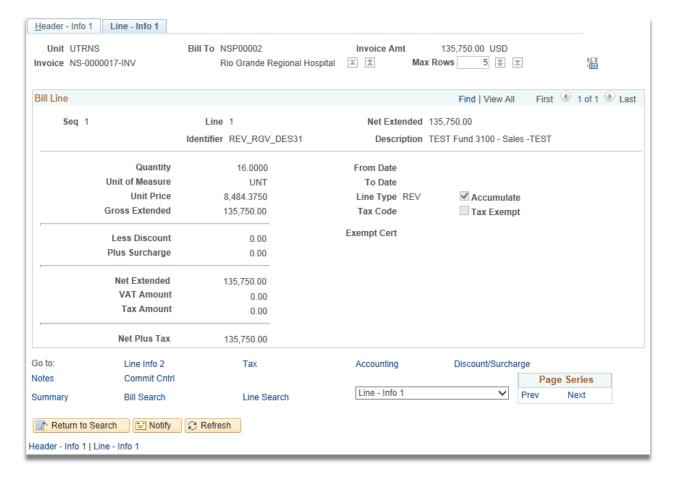

## This Part of the Process is Complete

## Navigate

- REVIEW ALL BILLS
- NavBar: Financials > Billing > Review Billing Information > Summary

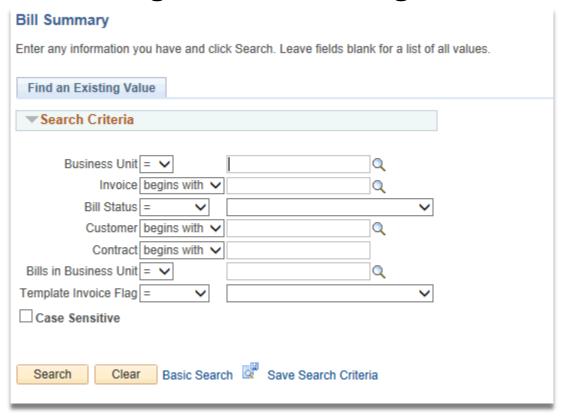

- Enter
  - Business Unit: (typically UTRNS)
  - Invoice [begins with]: enter if known (i.e., NS-0000017-INV) (optional entry)
- Click **Search** button

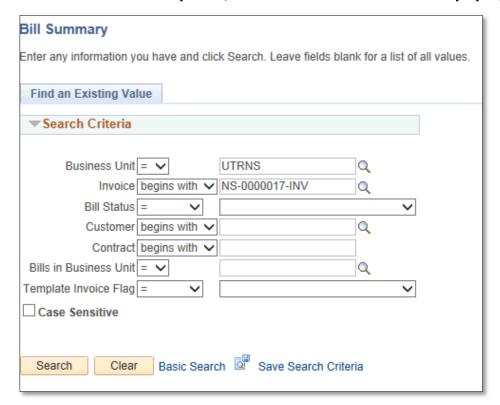

- As we entered an Invoice number the Bill Summary Info page appears
  - -- Otherwise, if you leave Invoice box blank & click Search --
- Select Invoice you are wanting to review by clicking on it

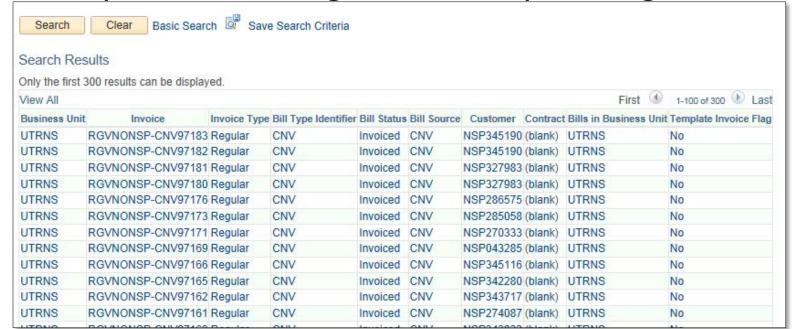

Review ALL content on the Bill Summary Info page

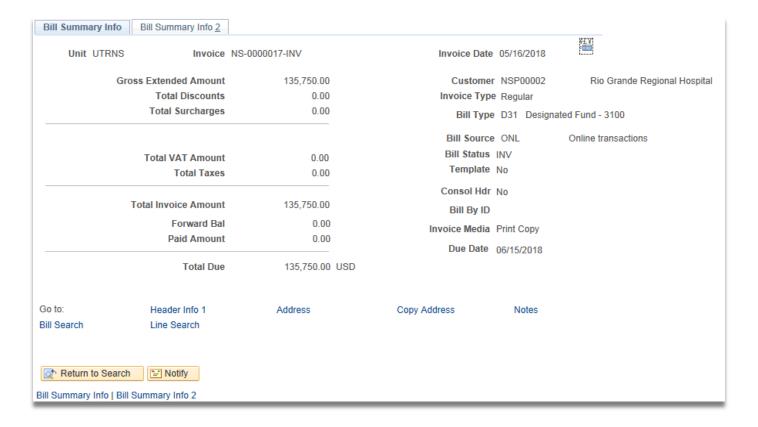

- Click **Bill Summary Info 2** tab
- Review Content on page, including links

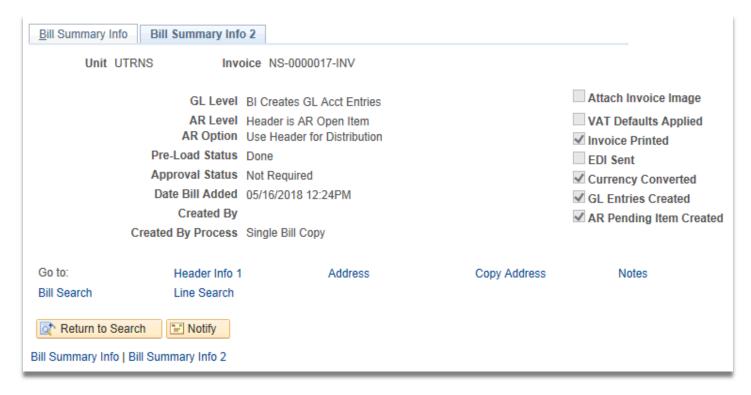

• This Part of the Process is Complete

## Navigate

#### **Locating Billing Detail**

Billing > Review Billing Information > Details

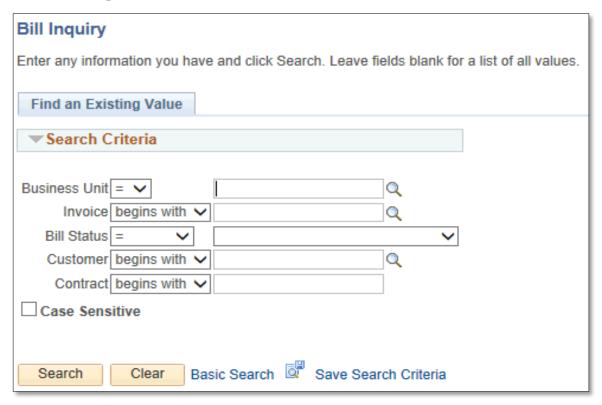

- Enter
  - BUSINESS UNIT: UTRNS (may be defaulted if continuing from previous process)
- Click **Search** button
- View ALL invoices

• Select Invoice

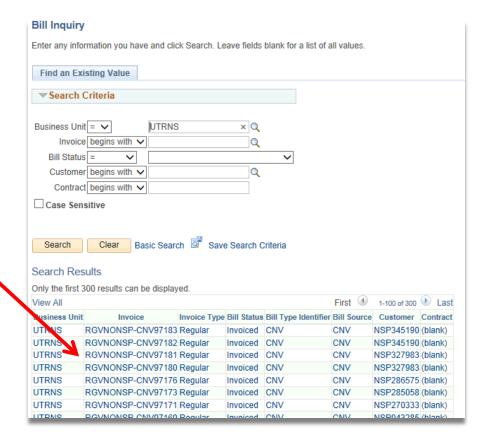

Review ALL content on Header – Info 1 page including links & tabs

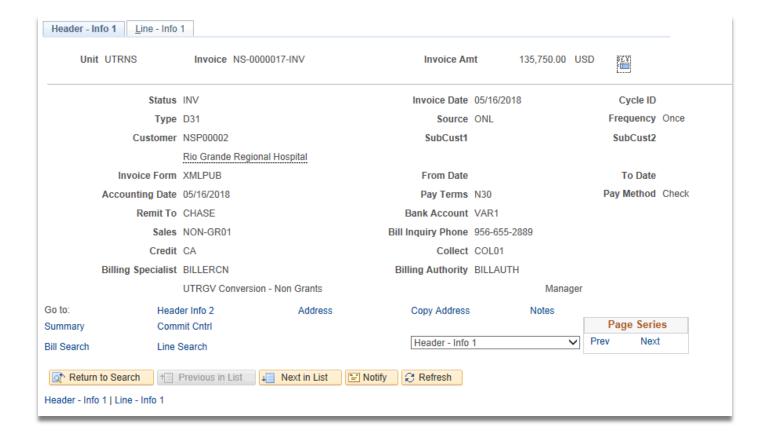

• This Part of the Process is Complete

## Navigate

#### **Locate Bills – Lines Not Invoiced**

Billing > Locate Bills > Lines Not Invoiced

Search

#### Line Search - Not Invoiced Enter any information you have and click Search. Leave fields blank for a list of all values. Find an Existing Value ▼ Search Criteria Business Unit = V Invoice begins with V Bill Status = $\checkmark$ Customer begins with V Q Contract begins with V Bills in Business Unit = ∨ Template Invoice Flag = V $\checkmark$ ☐ Case Sensitive

Basic Search 💆 Save Search Criteria

- Enter
  - Business Unit: UTRNS
- Click Search

- All relevant Invoices appears
- Select an INVOICE

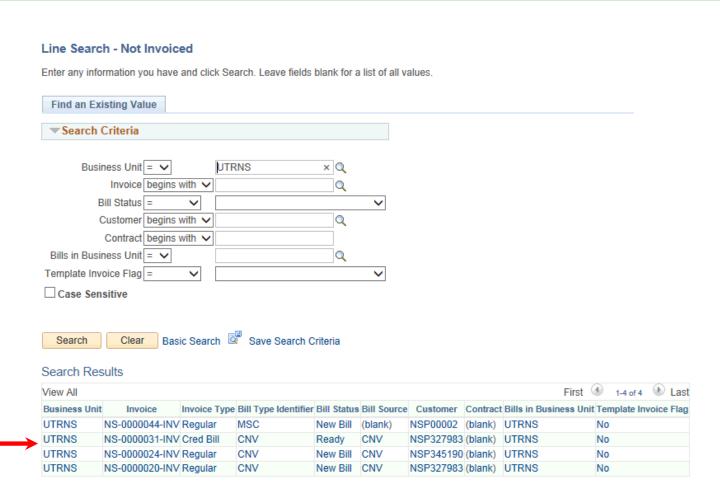

Review ALL content on Lines Not Invoiced page including links

#### Lines Not Invoiced

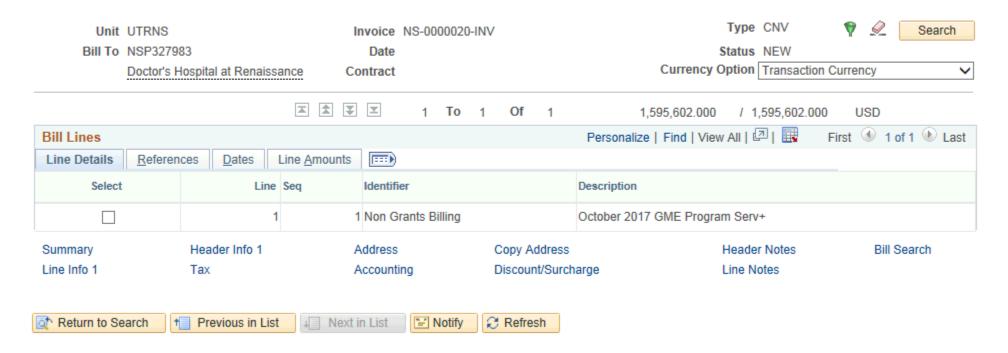

• This Part of the Process is Complete

## Navigate

#### **Locate Bills – Lines Invoiced**

Billing > Locate Bills > Lines Invoiced

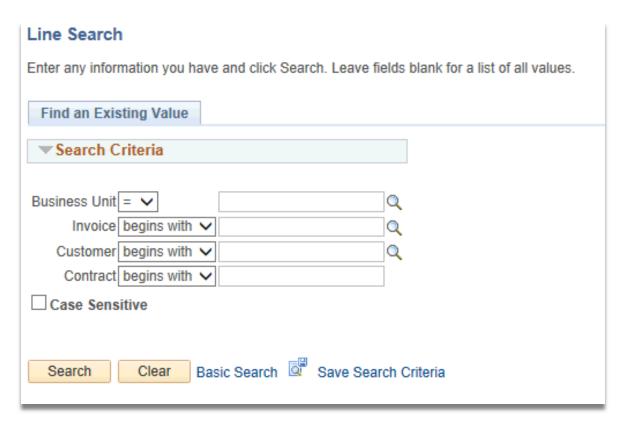

- Enter
  - BUSINESS UNIT: UTRNS
  - INVOICE [begins with]: enter if known (i.e., NS-0000000-INV) otherwise leave blank
- Click Search
- All relevant Invoices appears
- Select an INVOICE

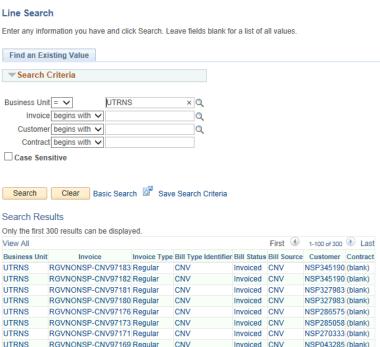

Invoiced CNV

NSP345116 (blank)

## Data Processing

Review ALL content on Lines Invoiced page including links

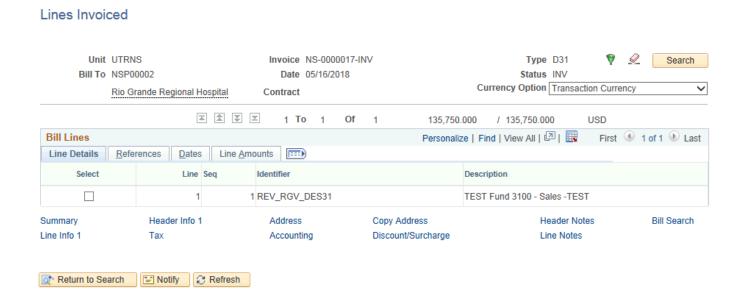

## This Process Is Now Complete

#### Contact us at:

• If you have questions please contact: AccountsReceivable@utrgv.edu

# The University of Texas Rio Grande Valley

Accounts Receivable